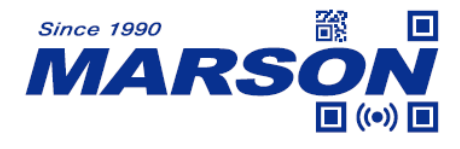

# **MT8250 2D Handheld Scanner User's Manual**

Version 1.4 DATE: 2024/02/28

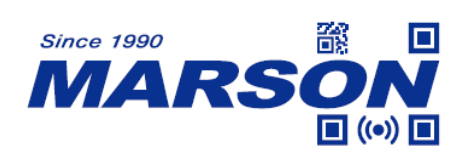

#### **Table of Content**

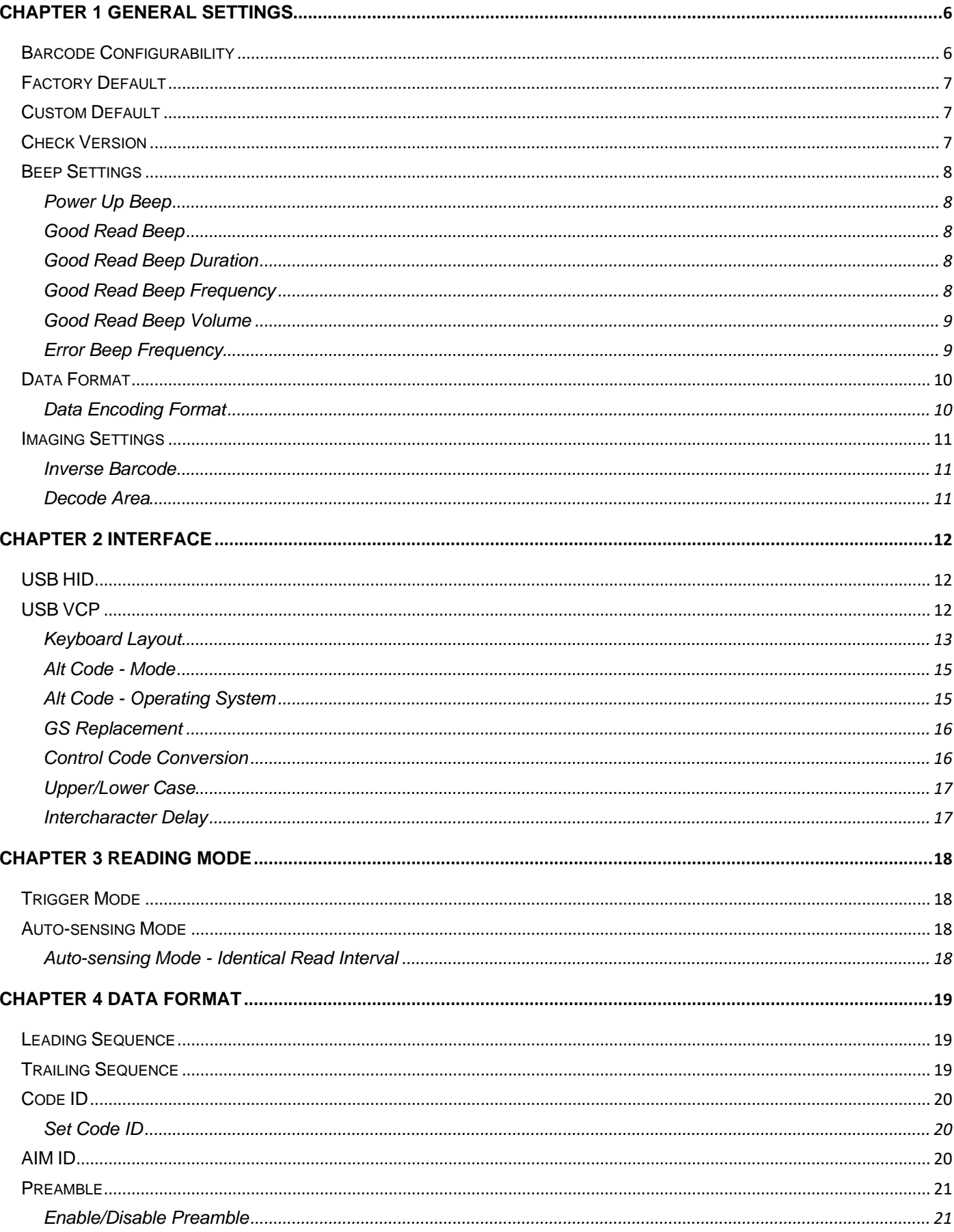

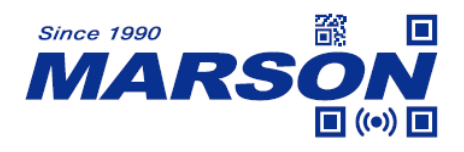

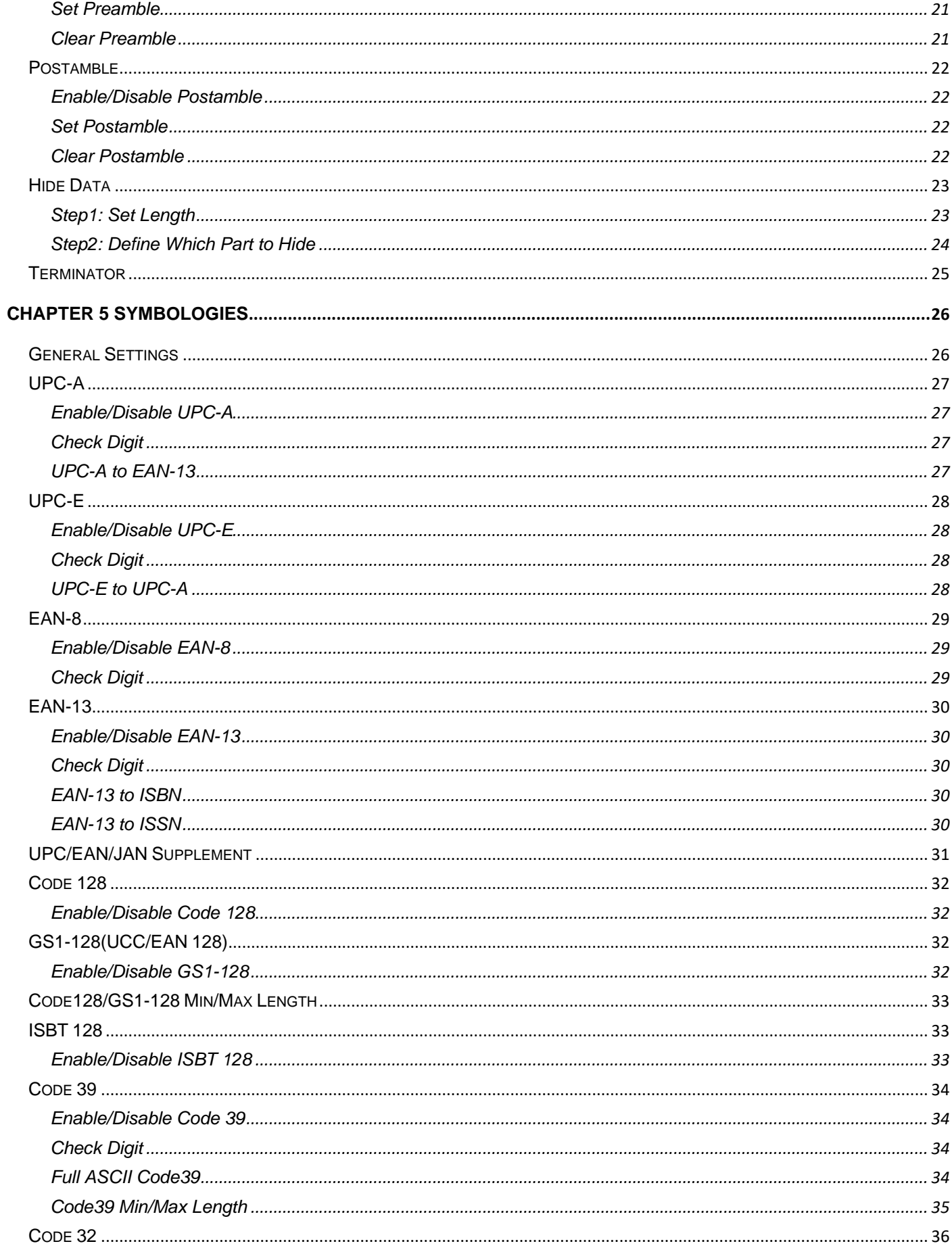

![](_page_3_Picture_0.jpeg)

![](_page_3_Picture_9.jpeg)

![](_page_4_Picture_0.jpeg)

![](_page_4_Picture_9.jpeg)

![](_page_5_Picture_1.jpeg)

# <span id="page-5-0"></span>**Chapter 1 General Settings**

## <span id="page-5-1"></span>**Barcode Configurability**

Scanning below configuration barcodes will allow/prohibit user to change settings by scanning configuration barcodes in this manual.

![](_page_5_Picture_5.jpeg)

W CONFIGO

**Enable Barcode Configurability\* Disable Barcode Configurability**

![](_page_6_Picture_0.jpeg)

## <span id="page-6-0"></span>**Factory Default**

Scanning below configuration barcode will reset all parameters to factory default settings (the ones with \* asterisk mark)

![](_page_6_Picture_4.jpeg)

#### **Factory Default**

## <span id="page-6-1"></span>**Custom Default**

Scan **Save Custom Default** configuration barcode below and all the current settings will be saved to your custom default, overwriting, if any, the previous one. Scan **Clear Custom Default** to erase all custom default settings.

![](_page_6_Picture_8.jpeg)

![](_page_6_Picture_9.jpeg)

**Save Custom Default Clear Custom Default**

## <span id="page-6-2"></span>**Check Version**

To check firmware version, please scan below configuration barcode.

![](_page_6_Picture_14.jpeg)

**VERNUM** 

**Check Version**

![](_page_7_Picture_0.jpeg)

## <span id="page-7-0"></span>**Beep Settings**

### <span id="page-7-1"></span>**Power Up Beep**

![](_page_7_Picture_4.jpeg)

**On\* Off**

#### <span id="page-7-2"></span>**Good Read Beep**

![](_page_7_Picture_7.jpeg)

![](_page_7_Picture_9.jpeg)

![](_page_7_Picture_11.jpeg)

**On\* Off**

### <span id="page-7-3"></span>**Good Read Beep Duration**

![](_page_7_Picture_14.jpeg)

<u>AII IO II IO I ANNI IO II INNI ALLII I</u> **BEPBIPO** 

**Short\* Long**

### <span id="page-7-4"></span>**Good Read Beep Frequency**

![](_page_7_Picture_18.jpeg)

BEPFQL2

![](_page_7_Picture_21.jpeg)

**BEPFQLO** 

**High\***

![](_page_7_Picture_24.jpeg)

**Low Medium**

**8**

![](_page_8_Picture_0.jpeg)

#### <span id="page-8-0"></span>**Good Read Beep Volume**

![](_page_8_Picture_3.jpeg)

![](_page_8_Picture_5.jpeg)

**Low High\***

<span id="page-8-1"></span>**Error Beep Frequency**

![](_page_8_Picture_8.jpeg)

**BEPFQEO** 

![](_page_8_Picture_9.jpeg)

Low<sup>\*</sup> Nedium<sub>m</sub>

![](_page_8_Picture_12.jpeg)

BEPFQE2

**High**

![](_page_9_Picture_0.jpeg)

### <span id="page-9-0"></span>**Data Format**

<span id="page-9-1"></span>**Data Encoding Format**

![](_page_9_Picture_4.jpeg)

**English/Latin-1\***

![](_page_9_Picture_6.jpeg)

KBDENC1

![](_page_9_Picture_9.jpeg)

**GBK Unicode**

![](_page_10_Picture_0.jpeg)

## <span id="page-10-0"></span>**Imaging Settings**

### <span id="page-10-1"></span>**Inverse Barcode**

![](_page_10_Picture_4.jpeg)

**Normal Barcode Only\* Inverse Barcode Only**

![](_page_10_Picture_7.jpeg)

**Normal Barcode & Inverse Barcode**

#### <span id="page-10-2"></span>**Decode Area**

When Centering is on, the scanner only decodes barcode at the center area.

![](_page_10_Picture_11.jpeg)

**Centering Off\* Centering On**

![](_page_10_Picture_14.jpeg)

CENTER1

![](_page_11_Picture_0.jpeg)

# <span id="page-11-0"></span>**Chapter 2 Interface**

<span id="page-11-1"></span>**USB HID**

![](_page_11_Picture_3.jpeg)

**USB HID\***

<span id="page-11-2"></span>**USB VCP**

![](_page_11_Picture_6.jpeg)

**USB VCP**

![](_page_12_Picture_0.jpeg)

<span id="page-12-0"></span>**Keyboard Layout**

<u> Ali in ili ali il</u>

![](_page_12_Picture_3.jpeg)

<u>MONTENAN IN IN</u>

![](_page_12_Picture_4.jpeg)

KBDCTY66

**English (US)\* Greek**

![](_page_12_Picture_7.jpeg)

**Dutch Spanish**

![](_page_12_Picture_9.jpeg)

KBDCTY16

![](_page_12_Picture_12.jpeg)

![](_page_12_Picture_14.jpeg)

**Italian French**

![](_page_12_Picture_16.jpeg)

![](_page_12_Picture_18.jpeg)

KBDCTY11

KBDCTY51

**Spanish (Latin America) Portuguese (Brazil)**

![](_page_12_Picture_21.jpeg)

KBDCTY56

**Italian (Italian142) English (UK)**

![](_page_12_Picture_24.jpeg)

![](_page_12_Picture_26.jpeg)

**German Finnish**

![](_page_13_Picture_0.jpeg)

![](_page_14_Picture_0.jpeg)

#### <span id="page-14-0"></span>**Alt Code - Mode**

Mode 1: 0x20 ~ 0xFF are sent in Alt Code when not supported by current keyboard layout,

0x00~0x1F are sent in Control Code (see Appendix-Control Code)

Mode 2: 0x20 ~ 0xFF are sent in Alt Code, 0x00~0x1F are sent in Control Code (see Appendix-Control Code)

Mode 3: 0x00~0xFF are all sent in Alt Code (see Appendix-ASCII Code)

![](_page_14_Picture_7.jpeg)

![](_page_14_Picture_10.jpeg)

KBDALT2

![](_page_14_Picture_13.jpeg)

**Disable Alt Code\* Enable Alt Code (Mode 1)**

![](_page_14_Picture_15.jpeg)

**Enable Alt Code (Mode 2) Enable Alt Code (Mode 3)**

## <span id="page-14-1"></span>**Alt Code - Operating System**

![](_page_14_Picture_18.jpeg)

**USBWIN** 

**WINDOWS\* MAC OS**

![](_page_14_Picture_21.jpeg)

**LINUX**

![](_page_14_Picture_22.jpeg)

#### <span id="page-15-0"></span>**GS Replacement**

Since GS cannot be displayed properly in USB HID, below configurations enable the scanner to replace GS by specific character.

![](_page_15_Picture_4.jpeg)

![](_page_15_Picture_7.jpeg)

**Replaced by Ç**

![](_page_15_Picture_9.jpeg)

**Replaced by ^]**

![](_page_15_Picture_11.jpeg)

**Replaced by ] Replaced by <GS>**

Note:

When replaced by  $C$ , Alt Code must be enabled (Mode 1  $\sim$  Mode 3)

<span id="page-15-1"></span>**Control Code Conversion**

![](_page_15_Picture_17.jpeg)

![](_page_15_Picture_20.jpeg)

**Enable Control Code Conversion Disable Control Code Conversion\***

![](_page_16_Picture_0.jpeg)

<span id="page-16-0"></span>**Upper/Lower Case**

![](_page_16_Picture_3.jpeg)

![](_page_16_Picture_5.jpeg)

**All Lower Case Invert Case**

![](_page_16_Picture_7.jpeg)

**As Is\* All Upper Case**

![](_page_16_Picture_9.jpeg)

### <span id="page-16-1"></span>**Intercharacter Delay**

![](_page_16_Picture_12.jpeg)

![](_page_16_Picture_14.jpeg)

**Long**

#### **Set Intercharacter Delay**

The configurable range is from 2 to 50ms. The larger the number, the longer the delay.

![](_page_16_Picture_18.jpeg)

#### **PKBDDLY**

#### **Set Intercharacter Delay**

**Example:** Set Intercharacter Delay to 8ms

Step1: Scan Set Intercharacter Delay

Step2: Scan "**8**" in Appendix-Data

Step3: Scan "**Save**" in Appendix-Save&Abort

![](_page_16_Picture_25.jpeg)

**Short\* Medium** 

![](_page_17_Picture_0.jpeg)

# <span id="page-17-0"></span>**Chapter 3 Reading Mode**

## <span id="page-17-1"></span>**Trigger Mode**

![](_page_17_Picture_4.jpeg)

**Trigger Mode\***

## <span id="page-17-2"></span>**Auto-sensing Mode**

![](_page_17_Picture_7.jpeg)

#### **Auto-sensing Mode**

#### <span id="page-17-3"></span>**Auto-sensing Mode - Identical Read Interval**

Identical Read Interval defines the period of time after which an identical barcode can be re-scanned. Default is 750ms.

![](_page_17_Picture_11.jpeg)

![](_page_17_Picture_13.jpeg)

![](_page_17_Picture_14.jpeg)

![](_page_17_Picture_15.jpeg)

**REREAD1** 

<u>AN IN ANDILIAN AN AN AN INI</u>

**1000ms 2000ms**

![](_page_17_Picture_17.jpeg)

![](_page_18_Picture_0.jpeg)

# <span id="page-18-0"></span>**Chapter 4 Data Format**

By default data format is as follows:

**<Code ID> <AIM ID> <Preamble> <Barcode Data> <Postamble> <Code ID> <AIM ID> <Terminator>**

## <span id="page-18-1"></span>**Leading Sequence**

![](_page_18_Picture_6.jpeg)

**Code ID+AIM ID+Preamble\* Preamble+Code ID+AIM ID**

![](_page_18_Picture_9.jpeg)

## <span id="page-18-2"></span>**Trailing Sequence**

![](_page_18_Picture_13.jpeg)

**Postamble+Code ID+ AIM ID+Terminator\***

![](_page_18_Picture_15.jpeg)

**Code ID+AIM ID+ Postamble+Terminator**

![](_page_19_Picture_0.jpeg)

## <span id="page-19-0"></span>**Code ID**

![](_page_19_Picture_3.jpeg)

**Disable Code ID\***

![](_page_19_Picture_5.jpeg)

![](_page_19_Picture_8.jpeg)

**Enable Leading Code ID Enable Trailing Code ID**

<span id="page-19-1"></span>**Set Code ID**

![](_page_19_Picture_11.jpeg)

![](_page_19_Picture_13.jpeg)

**Set Code ID Reset Code ID** 

<span id="page-19-2"></span>**AIM ID**

![](_page_19_Picture_16.jpeg)

A TMENAO

**Disable AIM ID\***

![](_page_19_Picture_19.jpeg)

**ATMENA1** 

![](_page_19_Picture_22.jpeg)

**Enable Leading AIM ID Disable Trailing AIM ID** 

![](_page_20_Picture_0.jpeg)

## <span id="page-20-0"></span>**Preamble**

#### <span id="page-20-1"></span>**Enable/Disable Preamble**

![](_page_20_Picture_4.jpeg)

![](_page_20_Picture_6.jpeg)

**Enable Preamble Disable Preamble**\*

#### <span id="page-20-2"></span>**Set Preamble**

Preamble can be up to 10 bytes of data.

![](_page_20_Picture_11.jpeg)

**Set Preamble**

#### **Example: Set XYZ as Preamble for all symbologies**

Check the corresponding Code ID of All Symbologies in Appendix-Code ID which is 99 in hex, and

XYZ equals to 58,59,5A in hex.

- Step 1: Scan "**Set Preamble**"
- Step 2: Scan "**9**" "**9**" in Appendix-Data
- Step 3: Scan "**5**" "**8**" "**5**" "**9**" "**5**" "**A**" in Appendix-Data
- Step 4: Scan "**Save**" in Appendix-Save&Abort
- Step 5: Scan "**Enable Preamble**"

<span id="page-20-3"></span>**Clear Preamble**

![](_page_20_Picture_22.jpeg)

CLRAPRE

**Clear Preamble**

![](_page_21_Picture_0.jpeg)

## <span id="page-21-0"></span>**Postamble**

#### <span id="page-21-1"></span>**Enable/Disable Postamble**

![](_page_21_Picture_4.jpeg)

**Enable Postamble Disable Postamble**\*

![](_page_21_Picture_6.jpeg)

#### <span id="page-21-2"></span>**Set Postamble**

Postamble can be up to 10 bytes of data.

![](_page_21_Picture_10.jpeg)

**Set Postamble**

#### **Example: Set XYZ as Postamble for all symbologies**

Check the corresponding Code ID of All Symbologies in Appendix-Code ID which is 99 in hex, and

XYZ equals to 58,59,5A in hex.

- Step 1: Scan "**Set Postamble**"
- Step 2: Scan "**9**" "**9**" in Appendix-Data

Step 3: Scan "**5**" "**8**" "**5**" "**9**" "**5**" "**A**" in Appendix-Data

Step 4: Scan "**Save**" in Appendix-Save&Abort

Step 5: Scan "**Enable Postamble**"

<span id="page-21-3"></span>**Clear Postamble**

![](_page_21_Picture_21.jpeg)

#### **Clear Postamble**

![](_page_22_Picture_0.jpeg)

## <span id="page-22-0"></span>**Hide Data**

Barcode Data, when divided into [Start] + [Center] + [End] by defining their length, can be partially displayed as desired.

#### <span id="page-22-1"></span>**Step1: Set Length**

![](_page_22_Picture_5.jpeg)

![](_page_22_Picture_6.jpeg)

**Set Start Length Set End Length**

**Note:The unit of length is byte; decimal data is used for configuration.**

**Example: Set Start Length as 4,End Length as 12.**

- Step1: Scan "**Set Start Length**"
- Step2: Scan "**4**" in Appendix-Data
- Step3: Scan "**Save**" in Appendix-Save&Abort
- Step4: Scan "**Set End Length**"
- Step5: Scan "**1**" "**2**" in Appendix-Data
- Step6: Scan "**Save**" in Appendix-Save&Abort

![](_page_23_Picture_0.jpeg)

#### <span id="page-23-0"></span>**Step2: Define Which Part to Hide**

![](_page_23_Picture_3.jpeg)

**As Is\* (Display All)**

**Hide Start & End (Display Center Only)**

DATSEQ3

![](_page_23_Picture_4.jpeg)

**Hide Center & End (Display Start Only)**

![](_page_23_Picture_7.jpeg)

**Hide Start & Center (Display End Only)**

**Example:** if Barcode Data is "12345678901234567890" with Start Length set as 4, End Length set as 12.

Scan "**As Is**", and the output data will be: 12345678901234567890

Scan "**Start Only**", and the output data will be: 1234

Scan "**Center Only**", and the output data will be: 5678

Scan "**End Only**", and the output data will be: 901234567890

![](_page_24_Picture_0.jpeg)

## <span id="page-24-0"></span>**Terminator**

![](_page_24_Picture_3.jpeg)

**<CR>(0x0D) <LF>(0x0A)**

![](_page_24_Picture_5.jpeg)

**RETURN3** 

**<CR><LF>(0x0D,0x0A)\* <HT>(0x09)**

![](_page_24_Picture_8.jpeg)

RETURN2

![](_page_24_Picture_13.jpeg)

**RETURN4** 

![](_page_24_Picture_16.jpeg)

RETURN5

**NONE <ETX>(0x03)**

![](_page_25_Picture_0.jpeg)

# <span id="page-25-0"></span>**Chapter 5 Symbologies**

## <span id="page-25-1"></span>**General Settings**

![](_page_25_Picture_4.jpeg)

![](_page_25_Picture_6.jpeg)

![](_page_25_Picture_8.jpeg)

CODONEO

![](_page_25_Picture_11.jpeg)

**Enable All 2D Symbologies Disable All 2D Symbologies**

Note: When all symbologies are disabled, configuration barcodes are still readable.

![](_page_26_Picture_0.jpeg)

<span id="page-26-0"></span>**UPC-A**

<span id="page-26-1"></span>**Enable/Disable UPC-A**

![](_page_26_Picture_3.jpeg)

**Enable UPC-A\* Disable UPC-A**

<span id="page-26-2"></span>**Check Digit**

![](_page_26_Picture_6.jpeg)

UPCAS1

![](_page_26_Picture_9.jpeg)

![](_page_26_Picture_11.jpeg)

**Send Check Digit\* Not Send Check Digit** 

<span id="page-26-3"></span>**UPC-A to EAN-13**

![](_page_26_Picture_14.jpeg)

![](_page_26_Picture_16.jpeg)

**Enable UPC-A to EAN-13 Dis able UPC-A to EAN-13\***

![](_page_27_Picture_0.jpeg)

<span id="page-27-0"></span>**UPC-E**

<span id="page-27-1"></span>**Enable/Disable UPC-E**

![](_page_27_Picture_3.jpeg)

**Enable UPC-E\* Disable UPC-E**

<span id="page-27-2"></span>**Check Digit**

![](_page_27_Picture_6.jpeg)

UPCES1

![](_page_27_Picture_9.jpeg)

![](_page_27_Picture_11.jpeg)

**Send Check Digit\* Not Send Check Digit** 

<span id="page-27-3"></span>**UPC-E to UPC-A**

![](_page_27_Picture_14.jpeg)

![](_page_27_Picture_16.jpeg)

**Enable UPC-E to UPC-A Disable UPC-E to UPC-A\***

![](_page_28_Picture_0.jpeg)

<span id="page-28-0"></span>**EAN-8**

*MT8250 User's Manual V1.4*

<span id="page-28-1"></span>**Enable/Disable EAN-8**

![](_page_28_Picture_4.jpeg)

Enable EAN-8\* Disable EAN-8

![](_page_28_Picture_6.jpeg)

<span id="page-28-2"></span>**Check Digit**

![](_page_28_Picture_9.jpeg)

![](_page_28_Picture_11.jpeg)

**Send Check Digit\* Not Send Check Digit**

![](_page_29_Picture_0.jpeg)

<span id="page-29-0"></span>**EAN-13**

<span id="page-29-1"></span>**Enable/Disable EAN-13**

![](_page_29_Picture_3.jpeg)

**Enable EAN-13\* Disable EAN-13**

<span id="page-29-2"></span>**Check Digit**

![](_page_29_Picture_6.jpeg)

<span id="page-29-3"></span>**EAN-13 to ISBN**

![](_page_29_Picture_9.jpeg)

<span id="page-29-4"></span>**EAN-13 to ISSN**

![](_page_29_Picture_12.jpeg)

![](_page_29_Picture_15.jpeg)

![](_page_29_Picture_16.jpeg)

![](_page_29_Picture_18.jpeg)

**Send Check Digit\* Not Send Check Digit** 

![](_page_29_Picture_20.jpeg)

**Enable EAN-13 to ISBN Disable EAN-13 to ISBN\***

![](_page_29_Picture_22.jpeg)

**Enable EAN-13 to ISSN Disable EAN-13 to ISSN**\*

![](_page_30_Picture_0.jpeg)

## <span id="page-30-0"></span>**UPC/EAN/JAN Supplement**

![](_page_30_Picture_3.jpeg)

![](_page_30_Picture_5.jpeg)

UESUPP2

**Auto 2/5-digit Supplement**

![](_page_30_Picture_8.jpeg)

**Enable 2/5-digit Supplement Disable 2/5-digit Supplement\***

![](_page_31_Picture_0.jpeg)

<span id="page-31-1"></span><span id="page-31-0"></span>**Enable/Disable Code 128**

![](_page_31_Picture_3.jpeg)

![](_page_31_Picture_5.jpeg)

![](_page_31_Picture_6.jpeg)

**Enable Code 128\* Disable Code 128**

## <span id="page-31-2"></span>**GS1-128(UCC/EAN 128)**

<span id="page-31-3"></span>**Enable/Disable GS1-128**

![](_page_31_Picture_10.jpeg)

![](_page_31_Picture_12.jpeg)

**Enable GS1-128\* Disable GS1-128**

![](_page_32_Picture_0.jpeg)

## <span id="page-32-0"></span>**Code128/GS1-128 Min/Max Length**

![](_page_32_Picture_3.jpeg)

**Set Min Length**  $(Default = 04)$ 

![](_page_32_Picture_4.jpeg)

**Set Max Length**  $(Default = 50)$ 

**Example: Set Min Length as 8, Max Length as 12 for Code128/GS1-128**

Step1: Scan "**Set Min Length**"

Step2: Scan "**8**" in Appendix-Data

Step3: Scan "**Save**" in Appendix-Save&Abort

Step4: Scan "**Set Max Length**"

Step5: Scan "**1**" "**2**" in Appendix-Data

Step6: Scan "**Save**" in Appendix-Save&Abort

Note: Configurable range for Min/Max Length is 01 ~ 50.

## <span id="page-32-1"></span>**ISBT 128**

#### <span id="page-32-2"></span>**Enable/Disable ISBT 128**

![](_page_32_Picture_17.jpeg)

![](_page_32_Picture_20.jpeg)

**Enable ISBT 128\* Disable ISBT 128**

![](_page_33_Picture_0.jpeg)

<span id="page-33-1"></span><span id="page-33-0"></span>**Enable/Disable Code 39**

![](_page_33_Picture_3.jpeg)

**Enable Code 39\* Disable Code 39**

*MT8250 User's Manual V1.4*

![](_page_33_Picture_7.jpeg)

<span id="page-33-2"></span>**Check Digit**

![](_page_33_Picture_10.jpeg)

**C39CK0** 

**Disable Verification\***

![](_page_33_Picture_13.jpeg)

**Enable MOD43 Verification Send Check Digit**

![](_page_33_Picture_16.jpeg)

**Enable MOD 43 Verification Not Send Check Digit**

<span id="page-33-3"></span>**Full ASCII Code39**

![](_page_33_Picture_19.jpeg)

C39ACS1

![](_page_33_Picture_22.jpeg)

**Enable Full ASCII Code39 Disable Full ASCII Code39\***

![](_page_34_Picture_0.jpeg)

#### <span id="page-34-0"></span>**Code39 Min/Max Length**

![](_page_34_Picture_2.jpeg)

**Set Min Length**  $(Default = 04)$ 

![](_page_34_Picture_3.jpeg)

![](_page_34_Picture_4.jpeg)

**Set Max Length**

 $(Default = 50)$ 

#### **Example: Set Min Length as 8, Max Length as 12 for Code39**

- Step1: Scan "**Set Min Length**"
- Step2: Scan "**8**" in Appendix-Data
- Step3: Scan "**Save**" in Appendix-Save&Abort
- Step4: Scan "**Set Max Length**"
- Step5: Scan "**1**" "**2**" in Appendix-Data
- Step6: Scan "**Save**" in Appendix-Save&Abort

![](_page_35_Picture_0.jpeg)

<span id="page-35-1"></span><span id="page-35-0"></span>**Enable/Disable Code 32**

![](_page_35_Picture_4.jpeg)

 $CODE320$ 

**Enable Code 32\* Disable Code 32**

**Notw:** Please make sure Code39 is enabled with verification disabled before enabling Code32.

![](_page_36_Picture_0.jpeg)

<span id="page-36-1"></span><span id="page-36-0"></span>**Enable/Disable Code 93**

![](_page_36_Picture_3.jpeg)

**Enable Code 93\* Disable Code 93**

![](_page_36_Picture_6.jpeg)

![](_page_36_Picture_7.jpeg)

### <span id="page-36-2"></span>**Code 93 Min/Max Length**

![](_page_36_Picture_10.jpeg)

**Set Min Length**  $(Default = 04)$ 

![](_page_36_Picture_13.jpeg)

**Set Max Length**  $(Default = 50)$ 

**Example: Set Min Length as 8, Max Length as 12 for Code93** Step1: Scan "**Set Min Length**" Step2: Scan "**8**" in Appendix-Data Step3: Scan "**Save**" in Appendix-Save&Abort Step4: Scan "**Set Max Length**" Step5: Scan "**1**" "**2**" in Appendix-Data Step6: Scan "**Save**" in Appendix-Save&Abort

![](_page_37_Picture_0.jpeg)

<span id="page-37-1"></span><span id="page-37-0"></span>**Enable/Disable Code 11**

![](_page_37_Picture_3.jpeg)

*MT8250 User's Manual V1.4*

![](_page_37_Picture_7.jpeg)

**Enable Code 11 Disable Code 11\***

<span id="page-37-2"></span>**Verification**

![](_page_37_Picture_10.jpeg)

**Disable Verification\* Single Digit** 

![](_page_37_Picture_12.jpeg)

C11CKE2

**Double Digit**

<span id="page-37-3"></span>**Send Check Digit**

![](_page_37_Picture_16.jpeg)

![](_page_37_Picture_19.jpeg)

![](_page_37_Picture_21.jpeg)

**Send Check Digit Not Send Check Digit**\*

![](_page_38_Picture_0.jpeg)

#### <span id="page-38-0"></span>**Code 11 Min/Max Length**

![](_page_38_Picture_2.jpeg)

**Set Min Length**  $(Default = 04)$ 

![](_page_38_Picture_3.jpeg)

**Set Max Length**  $(Default = 50)$ 

#### **Example: Set Min Length as 8, Max Length as 12 for Code11**

- Step1: Scan "**Set Min Length**"
- Step2: Scan "**8**" in Appendix-Data
- Step3: Scan "**Save**" in Appendix-Save&Abort
- Step4: Scan "**Set Max Length**"
- Step5: Scan "**1**" "**2**" in Appendix-Data
- Step6: Scan "**Save**" in Appendix-Save&Abort

![](_page_39_Picture_0.jpeg)

<span id="page-39-0"></span>**Codabar (NW-7)**

<span id="page-39-1"></span>**Enable/Disable Codabar**

![](_page_39_Picture_4.jpeg)

![](_page_39_Picture_7.jpeg)

**Enable Codabar\* Disable Codabar**

<span id="page-39-2"></span>**Send Start/Stop**

![](_page_39_Picture_10.jpeg)

![](_page_39_Picture_12.jpeg)

**Send Start/Stop Not Send Start/Stop**\*

<span id="page-39-3"></span>**Codabar Min/Max Length**

![](_page_39_Picture_15.jpeg)

**Set Min Length**  $(Default = 04)$ 

![](_page_39_Picture_18.jpeg)

**Set Max Length**  $(Default = 50)$ 

**Example: Set Min Length as 8, Max Length as 12 for Codabar**

- Step1: Scan "**Set Min Length**"
- Step2: Scan "**8**" in Appendix-Data
- Step3: Scan "**Save**" in Appendix-Save&Abort
- Step4: Scan "**Set Max Length**"
- Step5: Scan "**1**" "**2**" in Appendix-Data
- Step6: Scan "**Save**" in Appendix-Save&Abort

![](_page_40_Picture_0.jpeg)

### <span id="page-40-0"></span>**Interleaved 2 of 5**

<span id="page-40-1"></span>**Enable/Disable Interleaved 2 of 5**

![](_page_40_Picture_4.jpeg)

![](_page_40_Picture_7.jpeg)

**Enable Interleaved 2 of 5\* Disable Interleaved 2 of 5**

<span id="page-40-2"></span>**Verification**

![](_page_40_Picture_10.jpeg)

**Disable Verification**\*

![](_page_40_Picture_12.jpeg)

**T25CK2** 

**Enable Verification Send Check Digit**

![](_page_40_Picture_15.jpeg)

**Enable Verification Not Send Check Digit**

![](_page_41_Picture_0.jpeg)

#### <span id="page-41-0"></span>**Interleaved 2 of 5 Min/Max Length**

![](_page_41_Picture_3.jpeg)

**Any Length (4-24 Digits) 14 Digits Only**

![](_page_41_Picture_5.jpeg)

**T25MTN** 

**Set Min Length**  $(Default = 05)$ 

![](_page_41_Picture_8.jpeg)

![](_page_41_Picture_11.jpeg)

**Set Max Length**  $(Default = 50)$ 

**Example: Set Min Length as 8, Max Length as 12 for Interleaved 2 of 5**

Step1: Scan "**Set Min Length**"

Step2: Scan "**8**" in Appendix-Data

Step3: Scan "**Save**" in Appendix-Save&Abort

Step4: Scan "**Set Max Length**"

Step5: Scan "**1**" "**2**" in Appendix-Data

Step6: Scan "**Save**" in Appendix-Save&Abort

![](_page_42_Picture_0.jpeg)

<span id="page-42-0"></span>**Matrix 2 of 5**

<span id="page-42-1"></span>**Enable**/**Disable Matrix 2 of 5**

![](_page_42_Picture_3.jpeg)

MAT251

![](_page_42_Picture_6.jpeg)

![](_page_42_Picture_7.jpeg)

**Enable Matrix 2 of 5**\* **Disable Matrix 2 of 5**

## <span id="page-42-2"></span>**Matrix2 of 5 Min/Max Length**

![](_page_42_Picture_10.jpeg)

X25MTN

**Set Min Length**  $(Default = 04)$ 

![](_page_42_Picture_13.jpeg)

**Set Max Length**  $(Default = 24)$ 

**Example: Set Min Length as 8, Max Length as 12 for Matrix 2 of 5**

Step1: Scan "**Set Min Length**"

- Step2: Scan "**8**" in Appendix-Data
- Step3: Scan "**Save**" in Appendix-Save&Abort

Step4: Scan "**Set Max Length**"

Step5: Scan "**1**" "**2**" in Appendix-Data

Step6: Scan "**Save**" in Appendix-Save&Abort

![](_page_43_Picture_0.jpeg)

### <span id="page-43-0"></span>**Industrial 2 of 5**

<span id="page-43-1"></span>**Enable/Disable Industrial 2 of 5**

![](_page_43_Picture_3.jpeg)

**Enable Industrial 2 of 5\* Disable Industrial 2 of 5**

#### *MT8250 User's Manual V1.4*

![](_page_43_Picture_7.jpeg)

#### <span id="page-43-2"></span>**Industrial 2 of 5 Min/Max Length**

![](_page_43_Picture_10.jpeg)

**Set Min Length**  $(Default = 04)$ 

![](_page_43_Picture_13.jpeg)

**Set Max Length**  $(Default = 24)$ 

**Example: Set Min Length as 8, Max Length as 12 for Industrial 2 of 5** Step1: Scan "**Set Min Length**" Step2: Scan "**8**" in Appendix-Data

Step3: Scan "**Save**" in Appendix-Save&Abort

Step4: Scan "**Set Max Length**"

Step5: Scan "**1**" "**2**" in Appendix-Data

Step6: Scan "**Save**" in Appendix-Save&Abort

![](_page_44_Picture_0.jpeg)

## <span id="page-44-0"></span>**MSI Plessey**

<span id="page-44-1"></span>**Enable/Disable MSI Plessey**

![](_page_44_Picture_4.jpeg)

MSTENA1

![](_page_44_Picture_7.jpeg)

**Enable MSI Plessey Disable MSI Plessey\***

<span id="page-44-2"></span>**Verification**

![](_page_44_Picture_10.jpeg)

![](_page_44_Picture_12.jpeg)

**MSTCDBO** 

![](_page_44_Picture_15.jpeg)

MSTAM10

![](_page_44_Picture_18.jpeg)

**Send Check Digit Not Send Check Digit**\*

![](_page_44_Picture_20.jpeg)

MSICDB1

**1 Check Digit\* 2 Check Digits**

![](_page_44_Picture_23.jpeg)

MSTAM11

**MOD10/MOD10 MOD10/MOD11**

![](_page_45_Picture_0.jpeg)

#### <span id="page-45-0"></span>**MSI Plessey Min/Max Length**

![](_page_45_Picture_3.jpeg)

**Set Min Length**  $(Default = 04)$ 

![](_page_45_Picture_4.jpeg)

**Set Max Length**  $(Default = 50)$ 

#### **Example: Set Min Length as 8, Max Length as 12 for MSI Plessey**

- Step1: Scan "**Set Min Length**"
- Step2: Scan "**8**" in Appendix-Data
- Step3: Scan "**Save**" in Appendix-Save&Abort
- Step4: Scan "**Set Max Length**"
- Step5: Scan "**1**" "**2**" in Appendix-Data
- Step6: Scan "**Save**" in Appendix-Save&Abort

![](_page_46_Picture_0.jpeg)

## <span id="page-46-0"></span>**Febraban**

<span id="page-46-1"></span>Note: Make sure AIM ID is disabled before enabling Febraban.

## **Enable/Disable Febraban (ITF25)**

![](_page_46_Picture_5.jpeg)

![](_page_46_Picture_7.jpeg)

**Enable Febraban Disable Febraban\***

## <span id="page-46-2"></span>**Enable/Disable Febraban (Code 128)**

![](_page_46_Picture_10.jpeg)

FEBRC1

![](_page_46_Picture_13.jpeg)

**Enable Febraban Disable Febraban\***

<span id="page-46-3"></span>**Verification**

![](_page_46_Picture_16.jpeg)

FEBCK1

![](_page_46_Picture_19.jpeg)

**Enable Febraban Verification Disable Febraban Verification\***

![](_page_47_Picture_0.jpeg)

<span id="page-47-0"></span>**GS1 DataBar (RSS-14)**

<span id="page-47-1"></span>**Enable/Disable GS1 DataBar 14**

![](_page_47_Picture_3.jpeg)

![](_page_47_Picture_4.jpeg)

**Enable GS1 DataBar\* Disable GS1 DataBar**

![](_page_47_Picture_6.jpeg)

![](_page_47_Picture_7.jpeg)

## <span id="page-47-2"></span>**GS1 DataBar Limited (RSS-Limited)**

<span id="page-47-3"></span>**Enable/Disable GS1 DataBar Limited**

![](_page_47_Picture_11.jpeg)

![](_page_47_Picture_14.jpeg)

**Enable GS1 DataBar Limited\* Disable GS1 DataBar Limited**

## <span id="page-47-4"></span>**GS1 DataBar Expanded (RSS-Expanded)**

## <span id="page-47-5"></span>**Enable/Disable GS1 DataBar Expanded**

![](_page_47_Picture_18.jpeg)

**Enable GS1 DataBar Expanded\* Disable GS1 DataBar Expanded**

![](_page_47_Picture_21.jpeg)

![](_page_48_Picture_0.jpeg)

<span id="page-48-0"></span>**QR Code**

<span id="page-48-1"></span>**Enable/Disable QR Code**

![](_page_48_Picture_3.jpeg)

![](_page_48_Picture_5.jpeg)

![](_page_48_Picture_6.jpeg)

**Enable QR Code\* Disable QR Code**

<span id="page-48-2"></span>**Micro QR Code**

<span id="page-48-3"></span>**Enable/Disable Micro QR Code**

![](_page_48_Picture_10.jpeg)

MQRCOD1

**Enable Micro QR Code\* Disable Micro QR Code**

![](_page_48_Picture_13.jpeg)

<span id="page-48-4"></span>**Data Matrix**

<span id="page-48-5"></span>**Enable/Disable Data Matrix**

![](_page_48_Picture_17.jpeg)

DATAM1

**Enable Data Matrix\* Disable Data Matrix**

![](_page_48_Picture_20.jpeg)

![](_page_49_Picture_0.jpeg)

<span id="page-49-0"></span>**PDF 417**

<span id="page-49-1"></span>**Enable/Disable PDF 417**

![](_page_49_Picture_3.jpeg)

**Enable PDF 417\* Disable PDF 417**

![](_page_49_Picture_5.jpeg)

<span id="page-49-2"></span>**Micro PDF 417**

<span id="page-49-3"></span>**Enable/Disable Micro PDF 417**

![](_page_49_Picture_10.jpeg)

![](_page_49_Picture_12.jpeg)

**Enable Micro PDF 417\* Disable Micro PDF 417**

<span id="page-49-4"></span>**Aztec**

<span id="page-49-5"></span>**Enable/Disable Aztec**

![](_page_49_Picture_16.jpeg)

AZTEC1

**Enable Aztec\* Disable Aztec**

![](_page_49_Picture_19.jpeg)

![](_page_50_Picture_0.jpeg)

## **MaxiCode**

**Enable/Disable MaxiCode**

![](_page_50_Picture_4.jpeg)

![](_page_50_Picture_6.jpeg)

**Enable MaxiCode Disable MaxiCode\*** 

![](_page_51_Picture_0.jpeg)

# <span id="page-51-0"></span>**Chapter 6 Appendix**

## <span id="page-51-1"></span>**Appendix-Data**

![](_page_51_Figure_4.jpeg)

![](_page_51_Figure_5.jpeg)

![](_page_52_Picture_0.jpeg)

**KCK C D**

![](_page_52_Picture_2.jpeg)

**E F**

*MT8250 User's Manual V1.4*

![](_page_52_Figure_5.jpeg)

![](_page_52_Picture_7.jpeg)

**53**

![](_page_53_Picture_1.jpeg)

## <span id="page-53-0"></span>**Appendix-Save&Abort**

If there is an error reading data barcode during configuration, you may cancel configuration by scanning below configuration barcodes.

For example, barcode data '1', '2', '3' have been scanned respectively during configuration. If you want to cancel "3", scan **Abort 1 Data**. If you want to cancel "123", scan **Abort All Data**. Alternatively you may scan **Abort Configuration** to cancel the whole configuration process.

![](_page_53_Picture_5.jpeg)

**Abort Configuration Save**

![](_page_53_Picture_7.jpeg)

![](_page_53_Picture_9.jpeg)

![](_page_53_Picture_11.jpeg)

**Abort 1 Data Abort All Data**

![](_page_54_Picture_0.jpeg)

## <span id="page-54-0"></span>**Appendix-Default Table**

![](_page_54_Picture_203.jpeg)

![](_page_55_Picture_0.jpeg)

![](_page_55_Picture_243.jpeg)

![](_page_56_Picture_0.jpeg)

![](_page_56_Picture_200.jpeg)

![](_page_57_Picture_0.jpeg)

![](_page_57_Picture_151.jpeg)

![](_page_58_Picture_0.jpeg)

## <span id="page-58-0"></span>**Appendix-Code ID**

![](_page_58_Picture_235.jpeg)

Note: To check Code ID of ISBN & ISSN, EAN-13 to ISBN/ISSN must be enabled.

![](_page_59_Picture_0.jpeg)

## <span id="page-59-0"></span>**Appendix-AIM ID**

![](_page_59_Picture_259.jpeg)

![](_page_60_Picture_0.jpeg)

## <span id="page-60-0"></span>**Appendix-Control Code**

![](_page_60_Picture_313.jpeg)

Note: ASCII 0~31 have different definition among different interfaces.

![](_page_61_Picture_0.jpeg)

## <span id="page-61-0"></span>**Appendix-ASCII Table**

![](_page_61_Picture_167.jpeg)

Note: ASCII 0~31 are non-printable characters, ASCII 32~127 are printable characters.

![](_page_62_Picture_0.jpeg)

![](_page_62_Picture_170.jpeg)

![](_page_63_Picture_0.jpeg)

![](_page_63_Picture_185.jpeg)

![](_page_64_Picture_0.jpeg)

![](_page_64_Picture_66.jpeg)

![](_page_65_Picture_0.jpeg)

# <span id="page-65-0"></span>**Version History**

![](_page_65_Picture_76.jpeg)